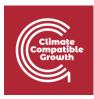

# Energy and Flexibility Modelling Hands-on 8

Please use the following citation for:

### • This exercise

Cannone, Carla, Allington, Lucy, & Howells, Mark. (2021, March). Hands-on 8: Energy and Flexibility Modelling (Version 2.0.). Zenodo. <u>https://doi.org/10.5281/zenodo.4609947</u>

### • clicSAND Software

Cannone, C., Allington, L., de Wet, N., Shivakumar, A., Goynes, P., Valderamma, C., & Howells, M. (2021, March 10). ClimateCompatibleGrowth/clicSAND: v1.1 (Version v1.1). Zenodo. http://doi.org/10.5281/zenodo.4593100

#### • OSeMOSYS Google Forum

Please sign up to the help Google forum <u>here</u>. If you are stuck, please ask questions here. If you get ahead, please answer questions in the same forum. Please state that you are using the 'clicSAND' Interface.

### Learning outcomes

By the end of this exercise, you will be able to represent the following in OSeMOSYS:

- 1) Emissions
- 2) Reserve Margin

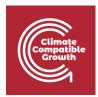

# **Emissions representation**

As we learnt in Lecture 9, to account for emissions we need to use specific OSeMOSYS parameters:

- **EmissionActivityRatio** [kg/GJ or Mt/GWh]: defines the rate of emission by each technology
- EmissionsPenalty [M\$/Mt]: used to define a cost per unit of emission
- **AnnualExogenousEmission** [Mt]: defines the annual level of emissions not captured by the modelled system but that should be accounted for
- AnnualEmissionLimit [Mt]: sets an annual upper limit on the total annual emissions of a particular pollutant
- **ModelPeriodExogenousEmission** [Mt]: defines the model period level of emissions not captured by the modelled system but that should be accounted for
- ModelPeriodEmissionLimit [Mt]: sets an upper limit on total model period emissions of a particular pollutant

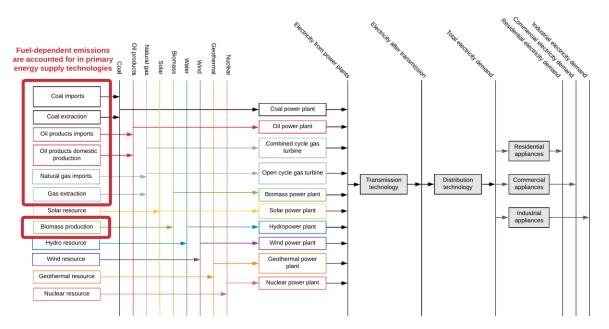

In this exercise we will add Fuel-dependent emissions. Therefore, we will associate emission flows to the primary supply technologies.

Try it: add Emissions Activity Ratios for the following primary technologies.

1. We will NOT add any new technologies or fuels in this exercise.

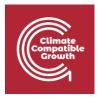

- 2. Go to Parameters Sheet -> Filter out in column A for Emission Activity Ratio
- 3. Filter out in Column C for
  - a. MINCOA
  - b. MINOIL
  - c. MINNGS
  - d. IMPCOA
  - e. IMPOIL
  - f. IMPNGS
  - g. MINBIO
- 4. Filter out in column D (Emissions) for **EMICO2** which corresponds to the Emissions of Carbon Dioxide.
- 5. Add the data from 2015 to 2070 for each of the filtered rows as shown below. You will find the data in the <u>Data Prep file</u> for this exercise.
- 6. For the moment, this is the only Parameter related to Emissions that we will employ.

|       | Α                     |    | в      | C          |          | К      | L      | M      | N        | 0      | P      |
|-------|-----------------------|----|--------|------------|----------|--------|--------|--------|----------|--------|--------|
| 1     |                       | Ţ, | REGION | TECHNOLOGY | EMISSION | 2015 💌 | 2016 💌 | 2017 🔽 | 2018 💌 2 | 2019 🔽 | 2020 🔽 |
| 19969 | EmissionActivityRatio |    | RE1    | MINCOA     | EMIC02   | 94.6   | 94.6   | 94.6   | 94.6     | 94.6   | 94.6   |
| 19974 | EmissionActivityBatio |    | RE1    | MINOIL     | EMIC02   | 73.3   | 73.3   | 73.3   | 73.3     | 73.3   | 73.3   |
| 19979 | EmissionActivityBatio |    | RE1    | MINNGS     | EMIC02   | 56.1   | 56.1   | 56.1   | 56.1     | 56.1   | 56.1   |
| 19984 | EmissionActivityBatio |    | RE1    | IMPCOA     | EMIC02   | 94.6   | 94.6   | 94.6   | 94.6     | 94.6   | 94.6   |
| 19989 | EmissionActivityBatio |    | RE1    | IMPOIL     | EMIC02   | 73.3   | 73.3   | 73.3   | 73.3     | 73.3   | 73.3   |
| 19994 | EmissionActivityRatio |    | RE1    | IMPNGS     | EMIC02   | 56.1   | 56.1   | 56.1   | 56.1     | 56.1   | 56.1   |
| 20023 | EmissionActivityRatio |    | RE1    | MINBIO     | EMIC02   | 100    | 100    | 100    | 100      | 100    | 100    |

# **Reserve Margin**

Try it: add reserve margin values

- 1. Clear all the filters from Parameters Sheet
- 2. Filter out in Column A for **Reserve Margin Parameter**, you will see that there is only one row as this value applies to the whole model
- 3. Add a 15% Reserve Margin. You will find the values in the Data Prep File.

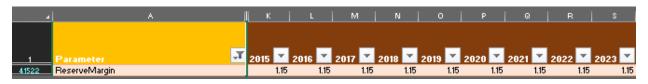

# Reserve Margin Tags

Try it: add reserve margin tags for technologies contributing to the reserve margin.

1. Go to Parameters Sheet

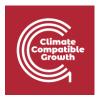

- 2. In Column A, filter out for ReserveMarginTagTechnology
- 3. Add 1 in all the years if a technology is contributing to the reserve margin (indicated in red in the picture below).

| 4     | A                          | A    C    |   | K    | LIMINO   |        |        |          |        |
|-------|----------------------------|-----------|---|------|----------|--------|--------|----------|--------|
|       |                            |           |   |      |          |        |        |          |        |
|       |                            |           |   |      |          |        |        |          |        |
| 1     | Parameter                  |           |   | 2015 | 2016 🔽 : | 2017 🔽 | 2018 🔽 | 2019 🔽 : | 2020 🔽 |
| 41573 | ReserveMarginTagTechnology | BACKSTOP  | - | 1    | 1        | 1      | 1      | 1        | 1      |
| 41574 | ReserveMarginTagTechnology | MINCOA    | _ | 0    | 0        | 0      | 0      | 0        | 0      |
| 41575 | ReserveMarginTagTechnology | MINOIL    |   | 0    | 0        | 0      | 0      | 0        | 0      |
| 41576 | ReserveMarginTagTechnology | MINNGS    |   | 0    | 0        | 0      | 0      | 0        | 0      |
| 41577 | ReserveMarginTagTechnology | IMPCOA    |   | 0    | 0        | 0      | 0      | 0        | 0      |
| 41578 | ReserveMarginTagTechnology | IMPOIL    |   | 0    | 0        | 0      | 0      | 0        | 0      |
| 41579 | ReserveMarginTagTechnology | IMPNGS    |   | 0    | 0        | 0      | 0      | 0        | 0      |
| 41580 | ReserveMarginTagTechnology | PVRCOA    | - | 1    | 1        | 1      | 1      | 1        | 1      |
| 41581 | ReserveMarginTagTechnology | PVROHC    | _ | 1    | 1        | 1      | 1      | 1        | 1      |
| 41582 | ReserveMarginTagTechnology | PVRNGS001 | _ | 1    | 1        | 1      | 1      | 1        | 1      |
| 41583 | ReserveMarginTagTechnology | PVRNGS002 | _ | 1    | 1        | 1      | 1      | 1        | 1      |
| 41584 | ReserveMarginTagTechnology | PVBTBN    |   | 1    | 1        | 1      | 1      | 1        | 1      |
| 41585 | ReserveMarginTagTechnology | PVRDIST   | _ | 1    | 1        | 1      | 1      | 1        | 1      |
| 41586 | ReserveMarginTagTechnology | MINBIO    |   | 0    | 0        | 0      | 0      | 0        | 0      |
| 41587 | ReserveMarginTagTechnology | PVRBIO -  | _ | 1    | 1        | 1      | 1      | 1        | 1      |
| 41588 | ReserveMarginTagTechnology | MINHYD    |   | 0    | 0        | 0      | 0      | 0        | 0      |
| 41589 | ReserveMarginTagTechnology | PRWHYD -  | - | 1    | 1        | 1      | 1      | 1        | 1      |
| 41590 | ReserveMarginTagTechnology | MINGEO    |   | 0    | 0        | 0      | 0      | 0        | 0      |
| 41591 | ReserveMarginTagTechnology | PVRGEO    | - | 1    | 1        | 1      | 1      | 1        | 1      |
| 41592 | ReserveMarginTagTechnology | MINURN    |   | 0    | 0        | 0      | 0      | 0        | 0      |
| 41593 | ReserveMarginTagTechnology | PVRNUC .  | _ | 1    | 1        | 1      | 1      | 1        | 1      |
| 41594 | ReserveMarginTagTechnology | MINSOL    |   | 0    | 0        | 0      | 0      | 0        | 0      |
| 41535 | ReserveMarginTagTechnology | PVRSOL    |   | 0    | 0        | 0      | 0      | 0        | 0      |
| 41596 | ReserveMarginTagTechnology | MINWND    |   | 0    | 0        | 0      | 0      | 0        | 0      |
| 41597 | ReserveMarginTagTechnology | PVRVND    |   | 0    | 0        | 0      | 0      | 0        | 0      |
|       | les in the second second   | TECOOF    |   | -    |          |        |        |          |        |

4. Use ReserveMarginTagFuel to select which fuel(s) the reserve margin applies to. In Column A, filter out for ReserveMarginTagFuel, in column F filter out for ELC003 and add a 1 for all the years.

| 4     | Α                    |     | С          |   | F     | K    |          | L      | M    | N    |     | b |
|-------|----------------------|-----|------------|---|-------|------|----------|--------|------|------|-----|---|
|       |                      |     |            |   |       |      |          |        |      |      |     |   |
|       |                      |     |            |   |       |      |          |        |      |      |     |   |
|       |                      | Ŧ   |            | - | -     | [    | _        | _      |      | -    | -   |   |
| 1     | Parameter            | 78. | TECHNOLOGY |   | UEL 🔛 | 2015 | <u> </u> | 2016 🔛 | 2017 | 2018 | 201 | 8 |
| 41523 | ReserveMarginTagFuel |     |            | E | LC003 |      | 1        | 1      |      | 1    | 1   | 1 |
| 41524 | ReserveMarginTagFuel |     |            | 0 | OA .  |      | 0        | 0      |      | 0    | 0   | 0 |
| 41525 | ReserveMarginTagEvel |     |            | ſ | าแ    |      | Ο        | 0      |      | 0    | 0   | 0 |

# Run and check Emissions graphs

Below you will see the graph for the Annual CO2 and Annual CO2 by Technology that you will obtain when running the HO8 model and using the Results Template.

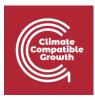

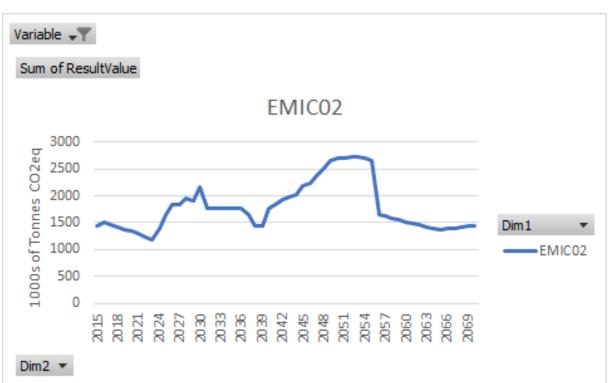

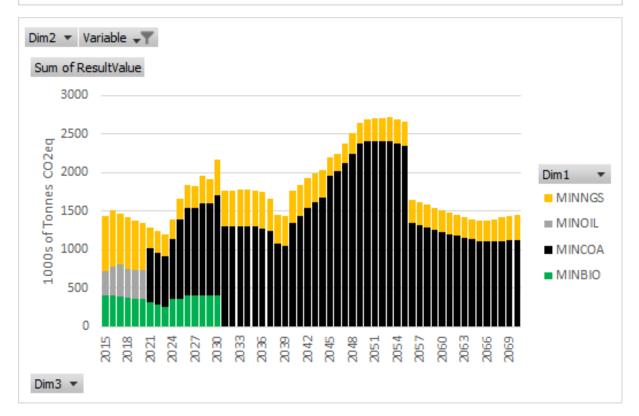